# **A Guide to Searching for Jobs on Handshake**

*Finding the right job or internship can be overwhelming, but Handshake makes things easier by allowing students to find opportunities based on their interests. Using the filters feature allows for a limiting search results.*

Helpful Tips and Steps:

#### **1. Enter career interests in Handshake**

- Career interests helps Handshake filter internships and jobs based on type, location, and role
- To enter career interests in Handshake go to Career Interests, found under your name in the top right corner

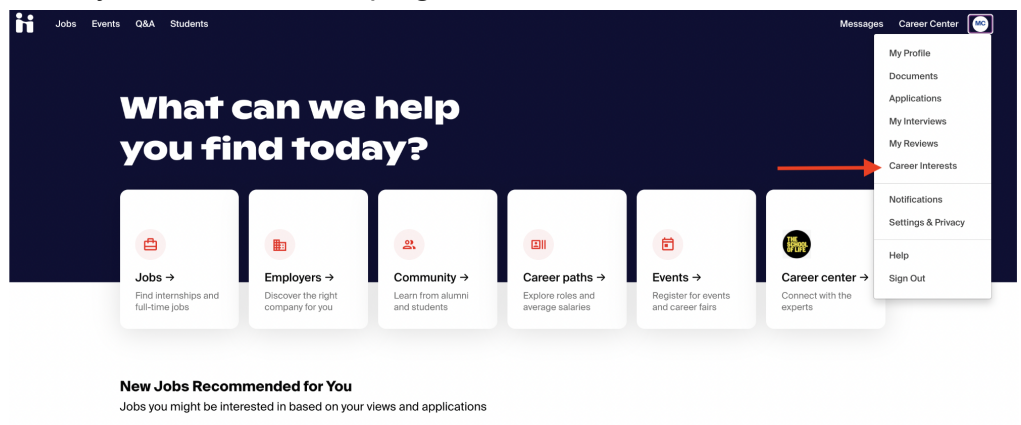

○ Select your desired interests in each section and click the green button in the bottom right to save your preferences

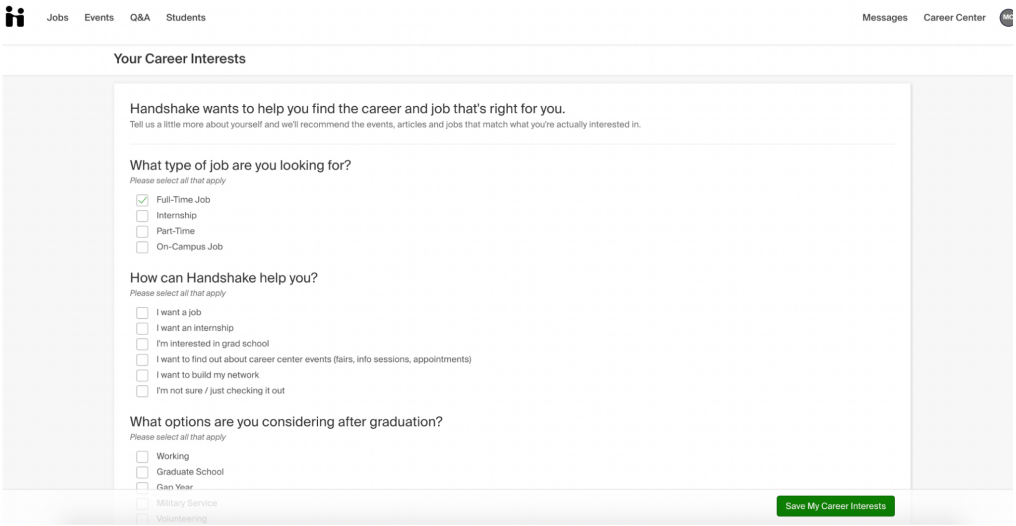

○ Learn how to Update Your Career [Interests](https://support.joinhandshake.com/hc/en-us/articles/360019769733-Update-Your-Career-Interests)

# **2. Utilize filters and preferences to limit your search**

- Filters allow you to focus on jobs that fit your preferences including, location, time, concentration, industry, employer, etc.
- Keywords are another helpful tool in limiting one's search
	- i. Handshake now suggests popular keywords related to your concentration when searching for jobs (as shown below for a Computer Science major)

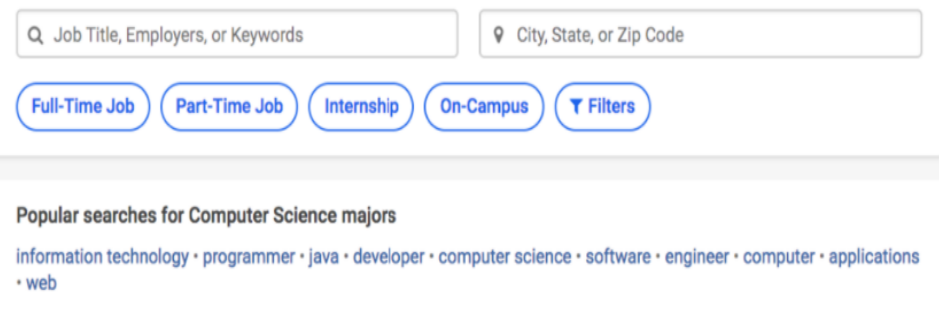

- ii. Handshake has found that students who utilize keywords are twice as likely to find jobs they are interested in
- iii. Learn more about using filters at How to Help [Students](https://support.joinhandshake.com/hc/en-us/articles/360000641047) Filter for **[Jobs](https://support.joinhandshake.com/hc/en-us/articles/360000641047)**

# **3. Save jobs**

- Saving jobs helps to keep you organized and allows you to stay updated on any important updates or deadlines related to the job
	- i. Saving jobs help Handshake find similar jobs that align with your interests
- To save jobs on Handshake, you click the bookmark icon next to job postings
	- i. The bookmark is located to the right of job title on the jobs page

 $\Box$ 

Full-time · Internship

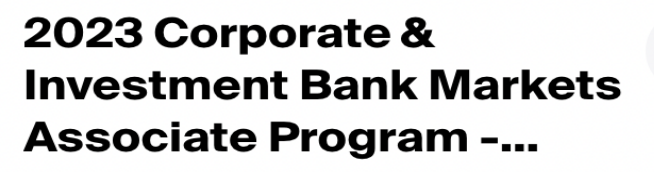

JPMorgan Chase & Co. New York City, NY

### **D** Talk to peers

ii. The bookmark is located by the apply button when looking at specific job posting

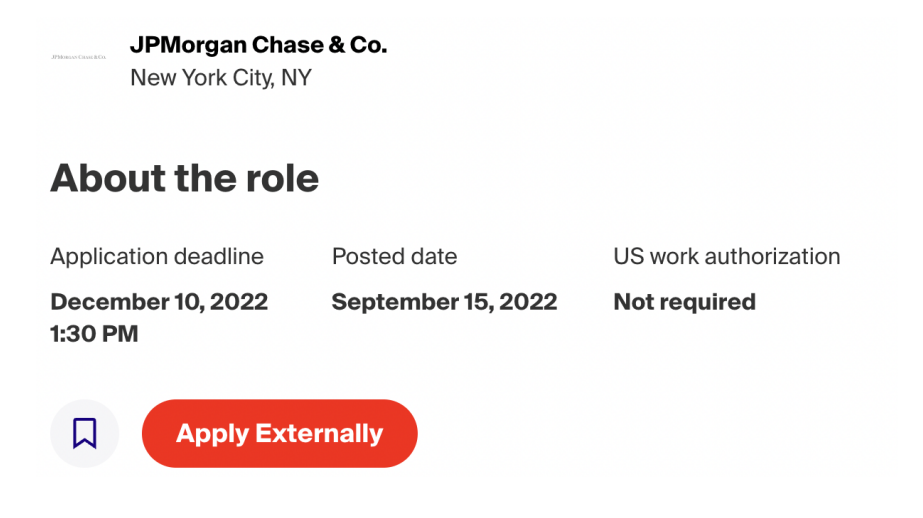

○ To locate saved jobs, click the jobs tab in the upper-left corner of your home page

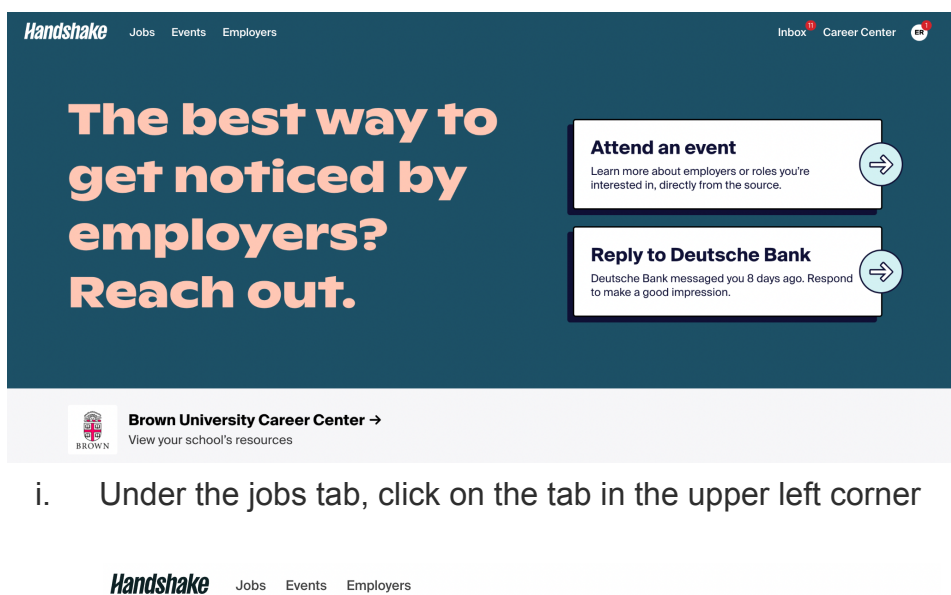

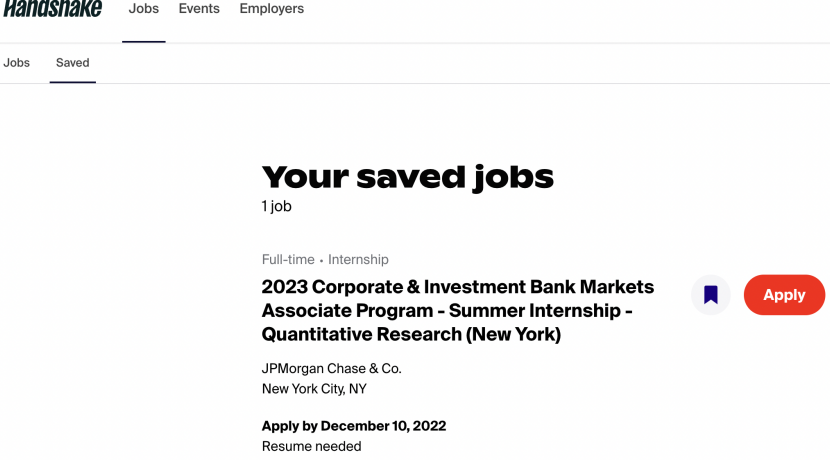

- Saving jobs helps keep track of opportunities you are interested in and when applications are due
	- i. Handshake will send you a notification email about 2 days prior to an application deadline, as seen below

## **ii** Handshake

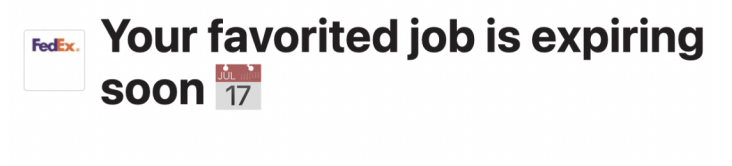

Hi Robert, heads up - applications for your favorited job are due on Saturday, November 27th 2021. Here are the details:

Job: Sales Intern

**Company: FedEx** 

Expiration date: Saturday, November 27th 2021 4:46 pm PST

**Apply Now** 

ii. Handshake will also send notifications when a saved job has been updated

### **4. Apply!!**

- When looking at a job on Handshake, under the header "About the role" you will be able to see if you want to apply for the position
	- i. Information about the position, deadline, employer, and events can be found in this section
	- ii. Some job posts offer a direct channel to connect with [employers](https://support.joinhandshake.com/hc/en-us/articles/4405106704151-Virtual-Chats-with-Employers) or a [peer](https://support.joinhandshake.com/hc/en-us/articles/360020974233) about their experience
- Before you apply, check to make sure your profile is up to date and expresses your interests, preferences, and skills
	- i. Reference A Guide to Getting Started Setting up your Handshake Profile
- $\circ$  If the job interests you, there will be an option to apply, quick apply, or apply externally
	- i. Apply will pop up when one of the following are true:
		- 1. If you don't meet all of the employer preferences
		- 2. If at least one document is required and you don't have any documents uploaded
		- 3. If more than one document is required
		- 4. If you are accessing a job via Saved that has an external application.
- ii. Quick apply will pop up when the following are true:
	- 1. You meet all the employer's requirements
	- 2. No documents are required or your resume is already uploaded
- iii. Apply externally will pop up when one of the following are true:
	- 1. If you don't meet all of the employer preferences
	- 2. If at least one document is required and you don't have any documents uploaded
	- 3. If more than one document is required
	- 4. If you are accessing a job via Saved that has an external application.

 $\triangleright$ 

○ After clicking apply, the following pop-up should appear in which you can attach your resume, cover letter, etc

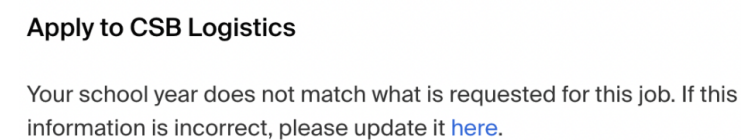

#### Details from CSB Logistics:

Applying for Product Designer requires a few documents. Attach them below and get one step closer to your next job!

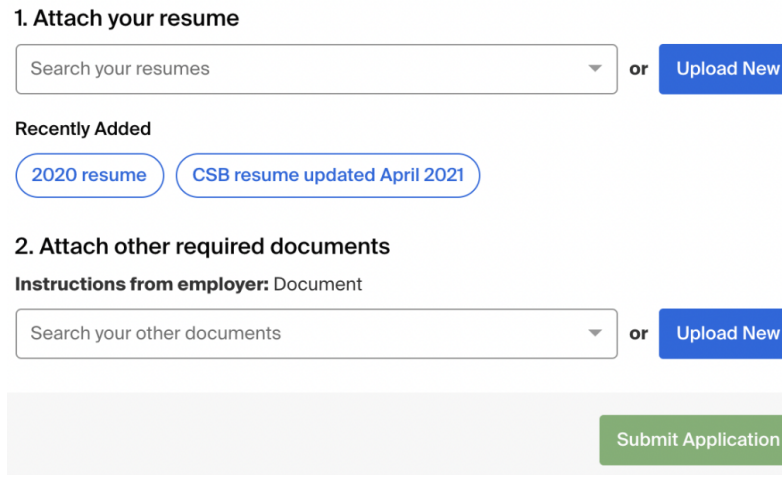

○ Once submitted, congratulations you applied to a job using Handshake and shortly later should receive a confirmation email!